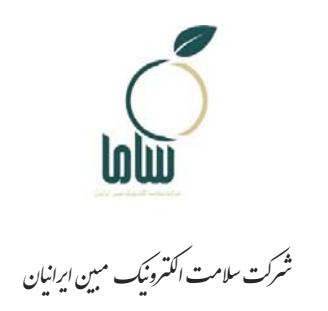

# **راهنماي ثبت درخواست خودكنترلي و خوداظهاري بهداشتي**

**توسط مشاوران آزاد و متصديان واجد شرايط**

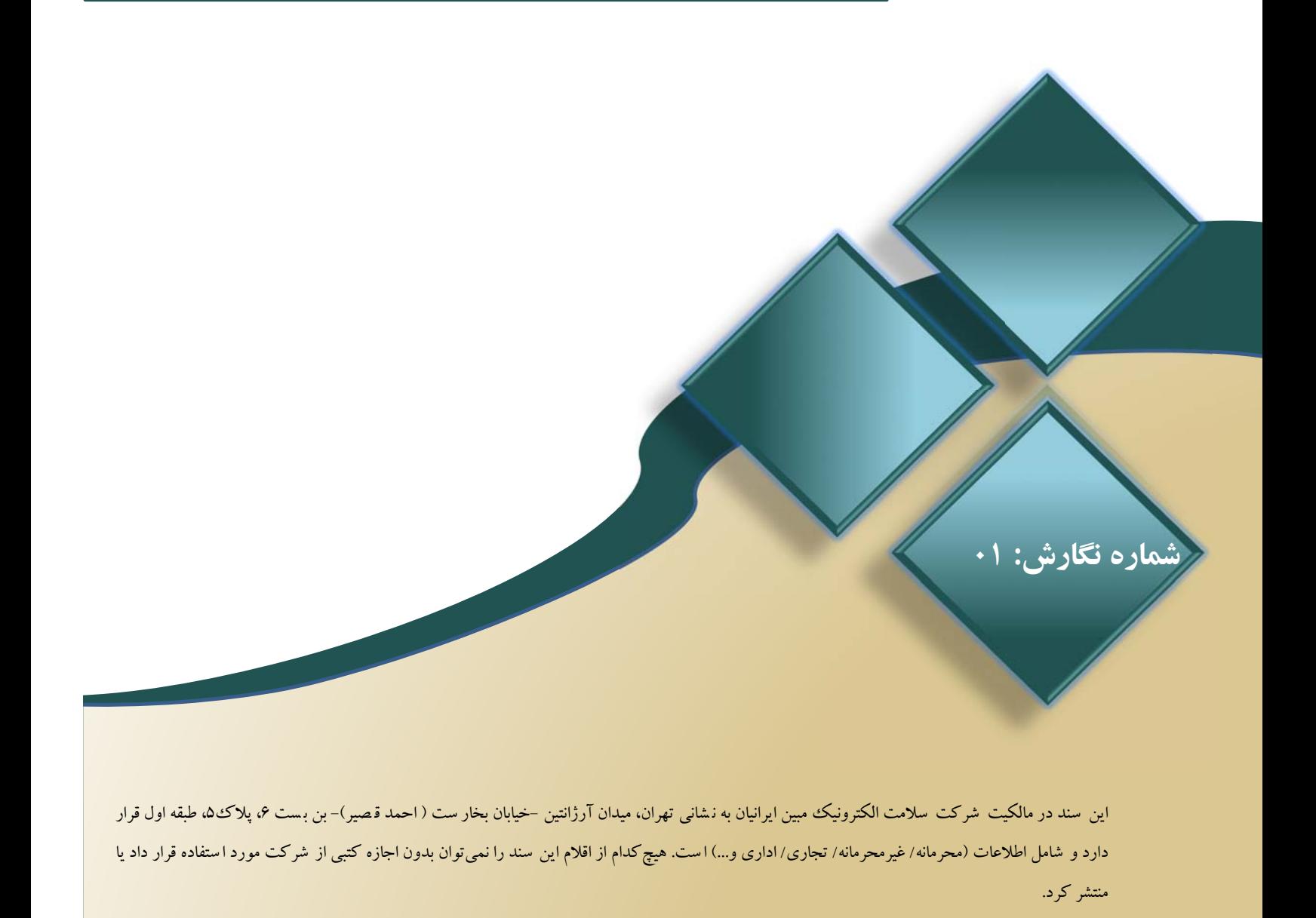

**راهنماي ثبت درخواست خودكنترلي و خوداظهاري بهداشتي توسط**

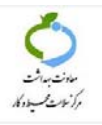

**مشاوران آزاد و متصديان واجد شرايط** 

**كد سند:** -25-01GU-TR l.

### **شناسنامه سند**

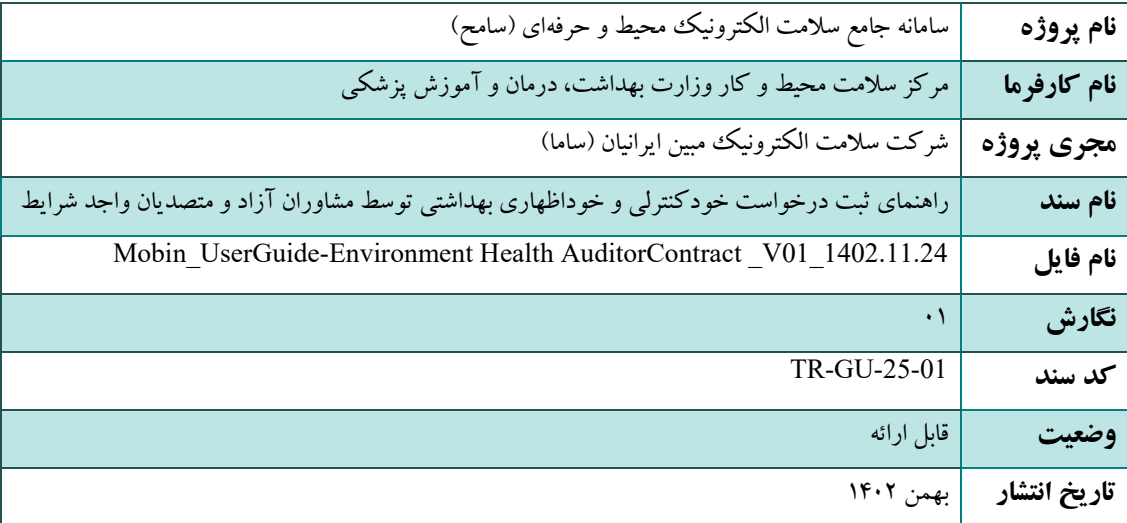

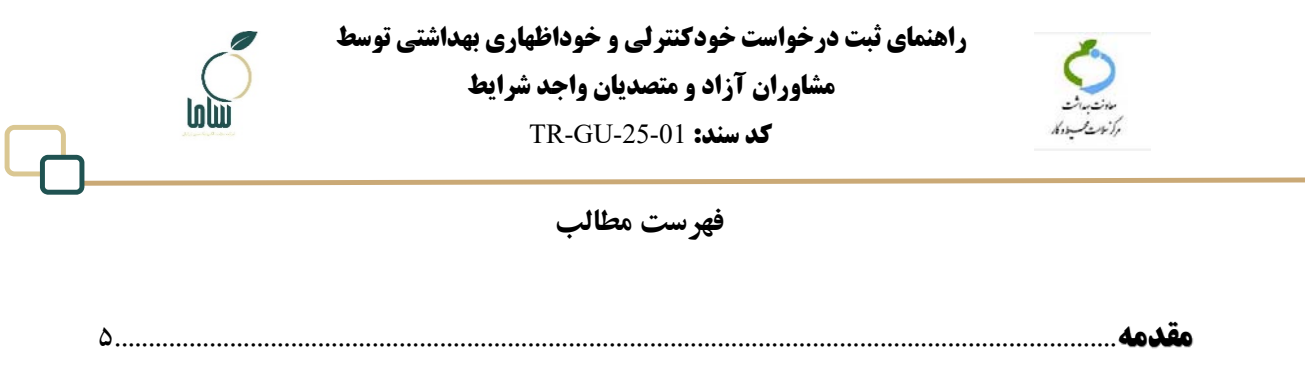

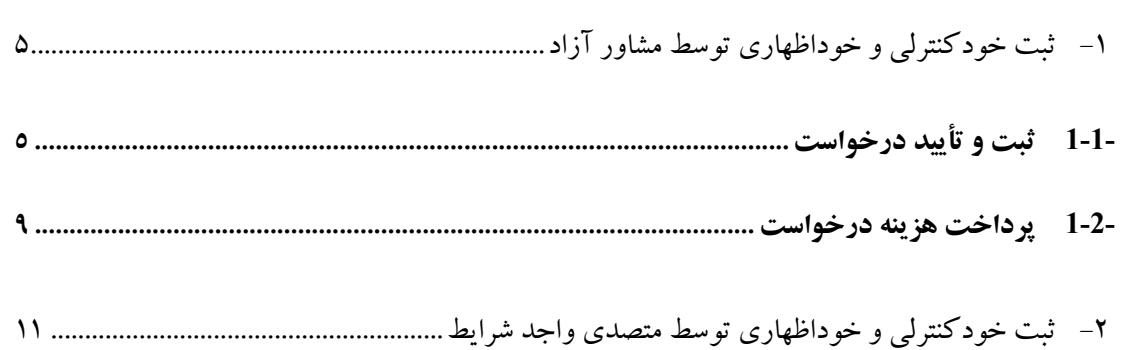

راهنمای ثبت درخواست خودکنترلی و خوداظهاری بهداشتی توسط

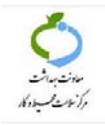

مشاوران آزاد و متصديان واجد شرايط

 $\ln$ 

TR-GU-25-01 **کد سند:** 

فهرست شكلها

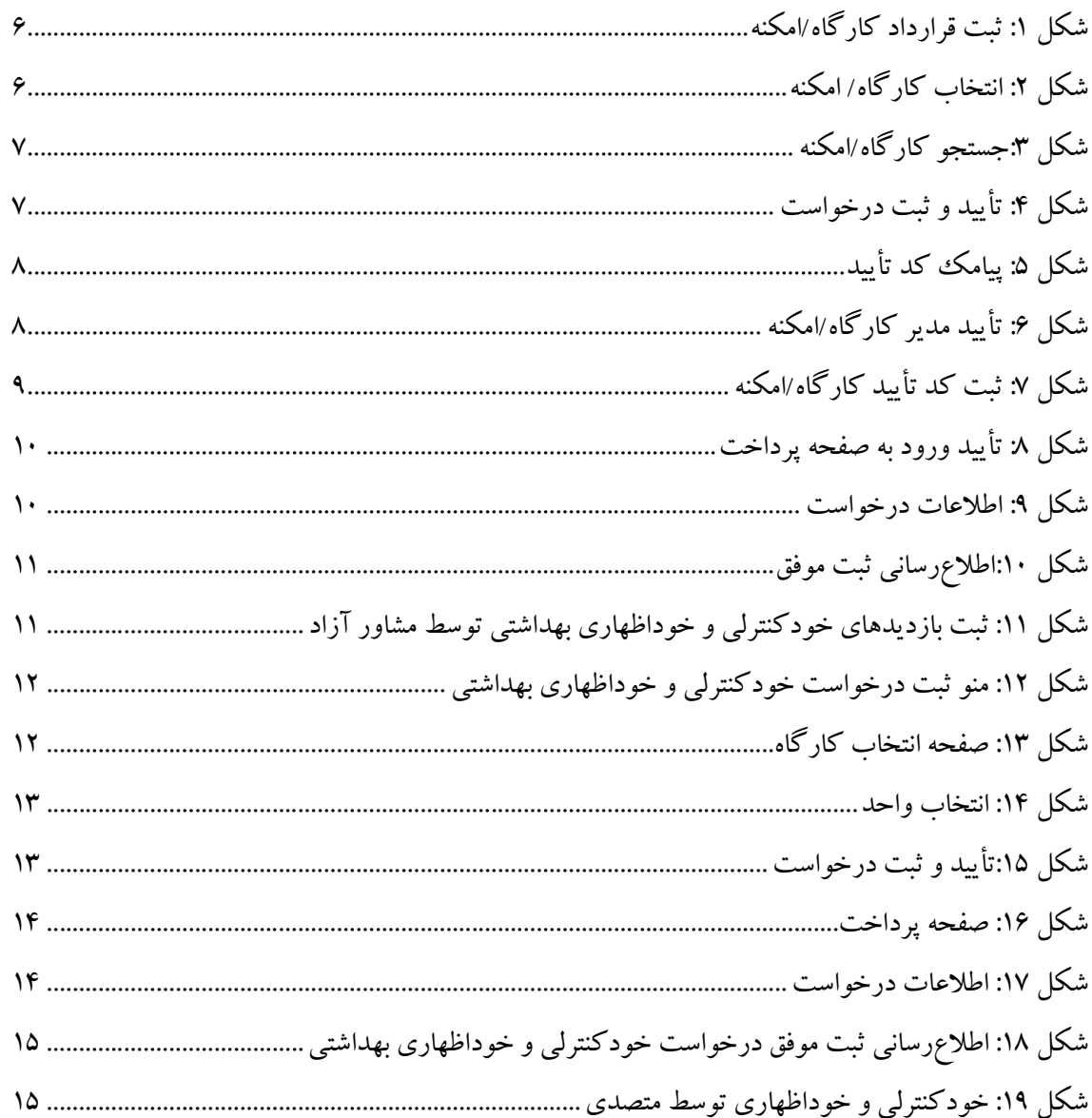

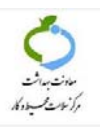

#### **مقدمه**

براي ثبت واحدهاي تحت پوشش متصديان واجد شرايط و مشاوران آزاد پس از مراجعه به سامانه جامع سلامت الكترونيك محيط و حرفهاي به نشاني اينترنتي https://sameh.behdasht.gov.ir از قسمت كاركنان وارد دسترسي خود شده و مراحل ثبت درخواست با واحد صنفي را انجام دهيد. لازم به ذكر است پيش از ثبت درخواستهاي خودكنترلي و خوداظهاري بهداشتي واحدهاي تحت پوشش، مشاوران آزاد و متصديان واجد شرايط بايد ابتدا در سامانه سامح ثبتنام و كد مشاور از سامانه دريافت نمايند. راهنماي و مراحل مربوط به ثبتنام مشاوران در دسترسي عمومي با ورود از قسمت ورود عمومي «صاحبان/متصديان كسب و كار، متقاضيان صلاحيت بهدشتي ، مشاور آزاد و متقاضيان دريافت مجوز از دانشگاه» قرار گرفته است.

# **-1ثبت خودكنترلي و خوداظهاري توسط مشاور آزاد**

بر اساس دستورالعمل خودكنترلي و خوداظهاري بهداشتي مراكز و اماكن عمومي، مشاوران آزاد دانش آموختگان رشته بهداشت محيط وداراي گواهي خودكنترلي و خوداظهاري بهداشتي هستند كه مجاز به انجام خودكنترلي و خوداظهاري 20 واحد هستند.

## **-1-1 ثبت و تأييد درخواست**

براي ثبت اظهارنامه بهداشتي واحد تحت پوشش اين گروه از مشاوران، بعد از ورود به دسترسي، از منوي سمت راست مطابق شكل 1 منو «مديريت كارگاه امكنه» زير منو «ثبت درخواست خودكنترلي و خوداظهاري بهداشتي» را انتخاب كنيد.

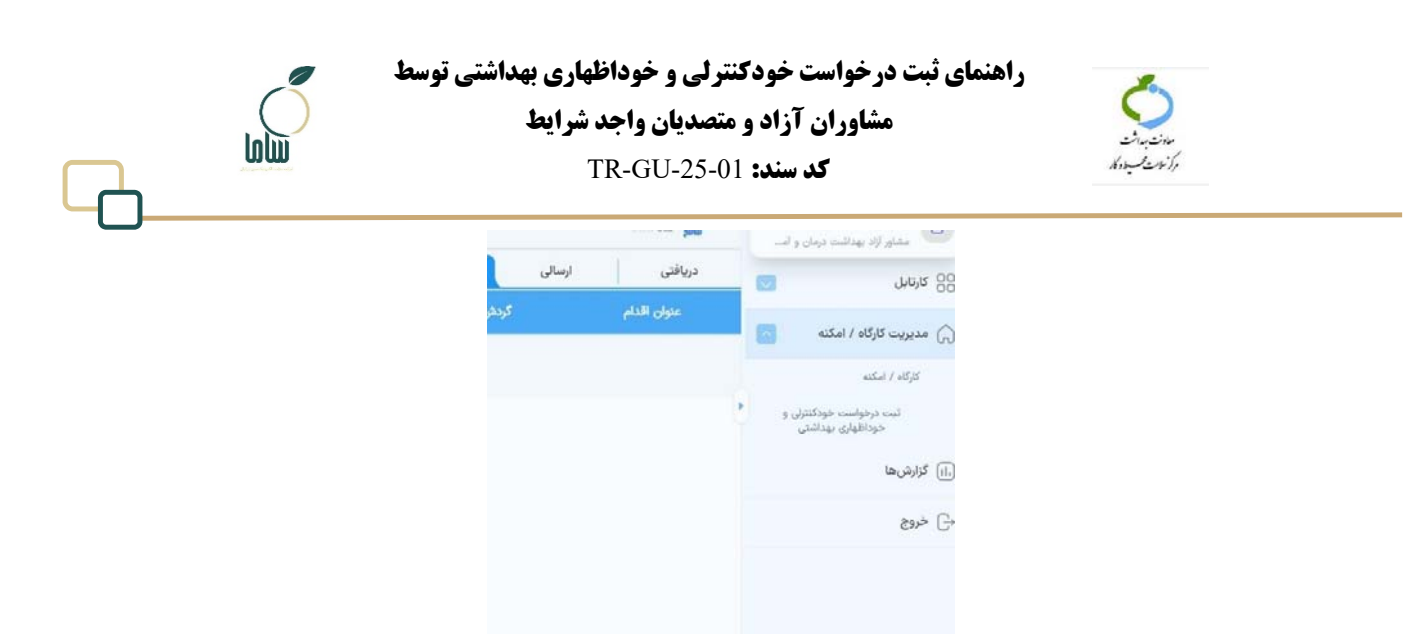

**شكل :1 ثبت درخواست خودكنترلي و خوداظهاري بهداشتي** 

با انتخاب اين گزينه صفحهاي مشابه شكل 2 جهت انتخاب واحد مورد نظر فعال ميشود. در اين صفحه پيغام «امكان ثبت درخواست خودكنترلي و خوداظهاري بهداشتي واحدهايي كه مالك/كارفرماي آن هستيد و يا درخواست خودكنترلي و خوداظهاري فعال دارند، وجود ندارد» مشاهده ميكنيد.

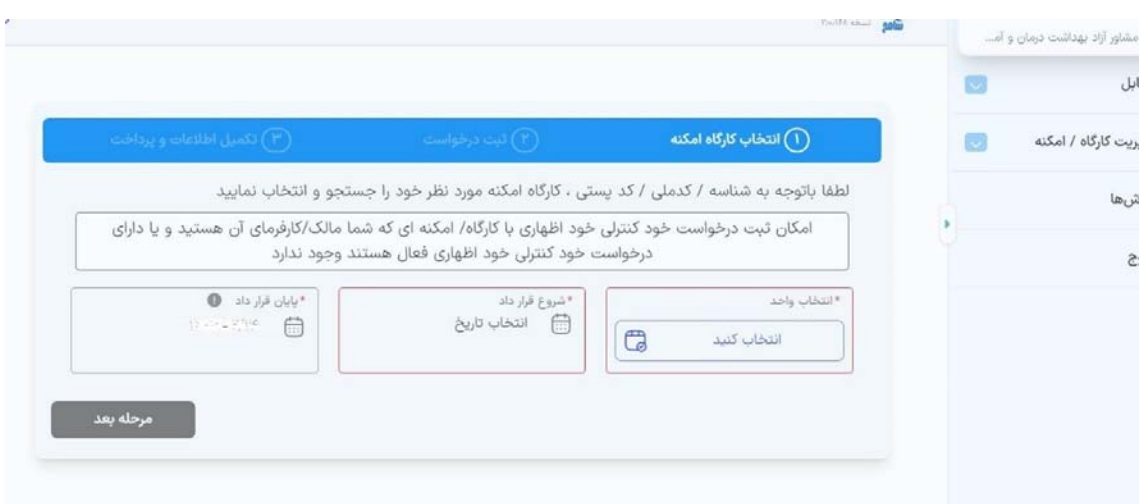

**شكل :2 انتخاب كارگاه/ امكنه** 

براي جستجوي واحدي كه قصد ثبت درخواست خودكنترلي و خوداظهاري بهداشتي آن را داريد، در بخش «انتخاب واحد» روي گزينه «انتخاب كنيد» كليك كنيد. در صفحهاي كه باز ميشود (شكل 3) واحد مورد نظر خود را با وارد كردن كد ملي، كد پستي و كد رهگيري جستجو كنيد و پس از انتخاب واحد مورد نظر دكمه ذخيره و تأييد را بزنيد. توجه داشته باشيد كه در هر بار، امكان ثبت درخواست يك واحد و در مجموع ثبت

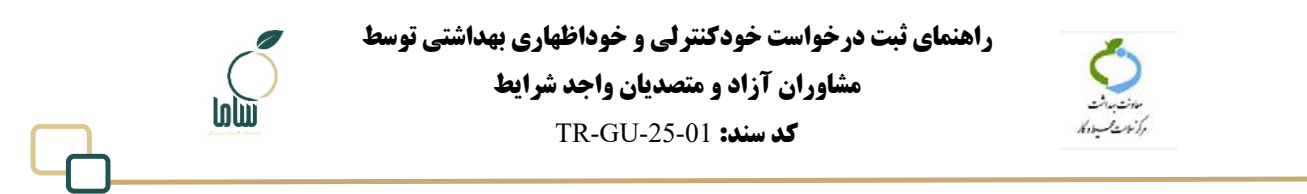

درخواست 20 واحد را داريد.

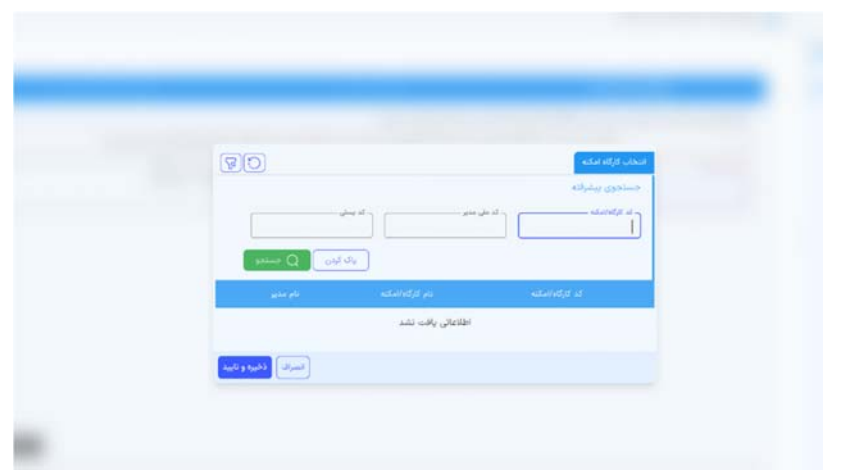

**شكل :3جستجو كارگاه/امكنه** 

پس از انتخاب واحد مورد نظر، در بخش «بازه درخواست» با كليك روي آيكون تقويم، از روي تقويم تاريخ شروع و پايان را انتخاب كنيد. حداقل بازه قرارداد يك دوره تواتر خودكنترلي و خوداظهاري است. پس از تعيين بازه دكمه مرحله بعد را بزنيد. در مرحله بعدي، اطلاعات كارگاه و كارفرما و آدرس را ميبينيد كه در صورت

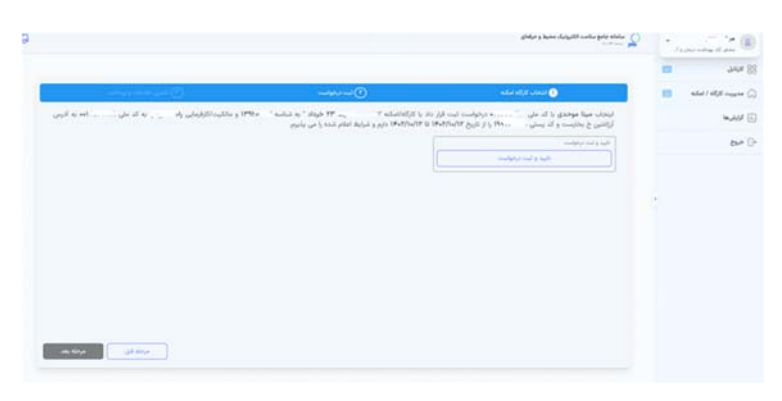

درست بودن اطلاعات و تأييد شرايط اعلام شده روي دكمه تأييد و ثبت درخواست كليك كنيد.

**شكل :4 تأييد و ثبت درخواست** 

با اين اقدام يك پيامك حاوي كد تأييد به شماره تلفن همراه متصدي كه در سامانه ثبت شده است ارسال مي شود.

**راهنماي ثبت درخواست خودكنترلي و خوداظهاري بهداشتي توسط**

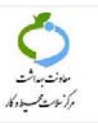

**مشاوران آزاد و متصديان واجد شرايط** 

**كد سند:** -25-01GU-TR l.

#### متصدى محترم

برای تأیید ثبت درخواست خودکنترلی و خوداظهاری بهداشتی کد 60190 را به ۔<br>مشاور آزاد واحد خود مینا موحدی اعلام نموده و یا با مراجعه به کارتابل شخصی خود در سامانه سامح نسبت به تأیید قرارداد اقدام نماييد

#### **شكل :5 پيامك كد تأييد**

بعد از دريافت كد تأييد، با يكي از دو روش زيرميتوان مراحل را ادامه داد:

.1 بعد از دريافت پيامك كد تأييد، متصدي از قسمت ورود عمومي «متصديان/صاحبان كسب وكار،

متقاضيان صلاحيت بهداشتي، مشاوران آزاد و متقاضيان دريافت مجوز از دانشگاه» وارد سامانه شوند و

در كارتابل دريافتي خود اقدامي كه با عنوان «تأييد مدير كارگاه /امكنه» مشاهده ميكنند را باز كرده و

#### دكمه ثبت را بزنند.

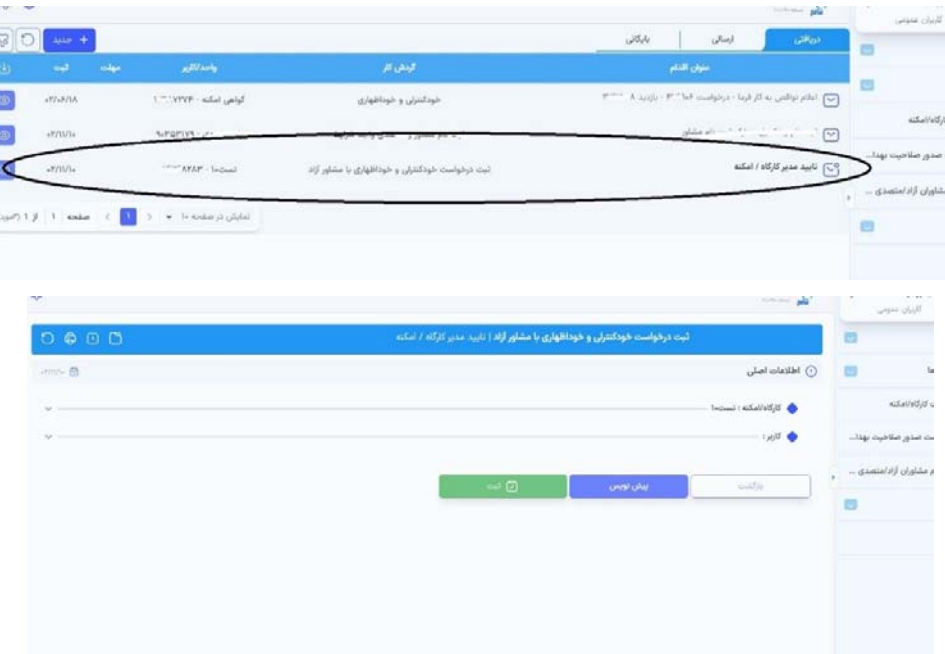

**شكل :6 تأييد مدير كارگاه/امكنه** 

سپس مشاور از دسترسي خود دكمه مرحله بعد را زده و مراحل ثبت درخواست را ادامه دهد.

.2 بعد از دريافت پيامك كد تأييد، متصدي كد ارسال شده در پيامك را به مشاور اعلام كند تا مشاور در

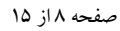

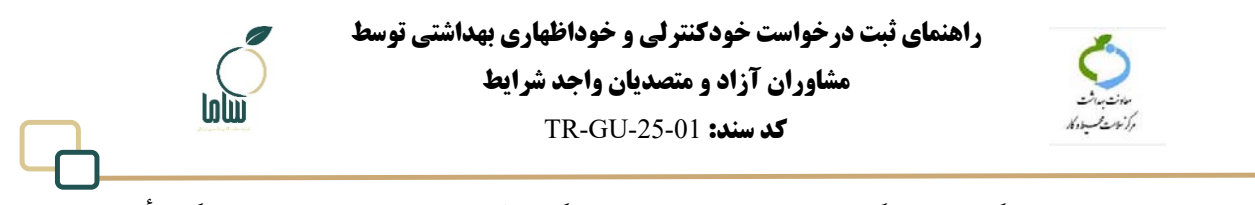

دسترسي خود كد را ثبت كند. مشاور در دسترسي خود، كارتابل دريافتي، عنوان اقدام «ثبت كد تأييد كارگاه/ امكنه» را مشاهده ميكند كه با كليك روي آيكون چشمي مقابل آن به صفحهاي مشابه شكل ،7 هدايت ميشود. در اين صفحه كد تأييد را در باكس مربوطه وارد كرده و گزينه ثبت را بزنيد. با اين

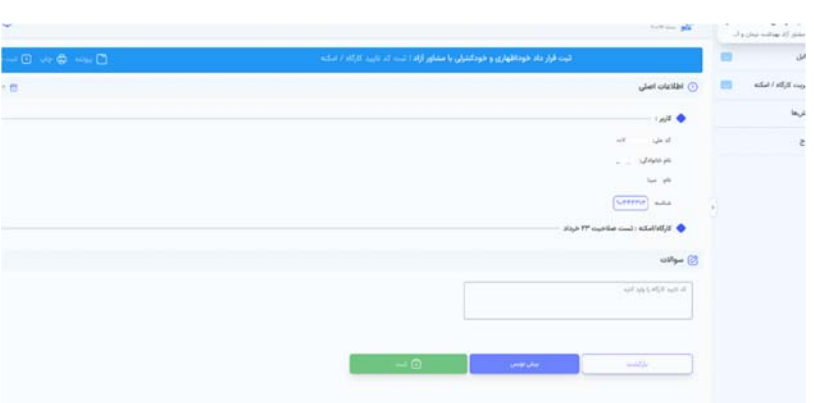

اقدام ثبت و تأييد كارگاه/امكنه انجام ميشود.

**شكل :7 ثبت كد تأييد كارگاه/امكنه** 

## **-2-1 پرداخت هزينه درخواست**

بعد از تأييد كارگاه/امكنه، به صفحهاي براي تأييد ورود به صفحه پرداخت منتقل ميشويد. در صورت عدم مشاهده اين صفحه، اقدام «فرايند پرداخت» در كارتابل شما قرار خواهد گرفت كه با مراجعه به كارتابل و كليك

المائه جامع سلامت الكثيرونيك محيط وحرفعاى  $\bigcirc$  $\Box$  $\mathcal{C} \neq \mathcal{C}^{\dagger}$  (  $\mathbf{g}$ ا ارسالی | بایگانی<br>|-میافتن : ē BB alat .<br>منوان اقتام مدیریت کارگاه / امکنه  $\bigcap$  $\overline{\mathbb{C}}$  افلاغ رسانی ثبت موفق خودکنترلی و خودافهاری بهداشتی  $\label{eq:1} \mathcal{C}^{(n+1)(n+1)}\times \mathcal{C}^{(n)}(\mathbb{R}^{n+1})$  in the  $n+1$ .<br>تبت درخواست خودکنترلی و خوداظهاری با مشاور آزاد  $\omega Y / 10/\omega Y$  $\mathbb{E}[\mathcal{L}(\mathcal{L},\mathcal{L}^{(n)})]$  $\overline{\bigtriangledown}$  4/52 gibbes .<br>ست خودکنترلی و خودانلهاری یا مشاور آزاد  $eV/15/\pi P$ (First Way) holder could  $\ominus$  415 .<br>تبت درخواست خودکنترنی و خوداظهاری با مشاور آزاد  $27/11/\pi$  $\{\mathbb{R}^{n\times n\times n}: -1$  global  $\mathcal{C}_{nm}\}$  . .<br>ثبت درخواست خودکنترلی و خوداظهاری با مشاور آزاد  $\mathbb{E}[P(x,y)]=\mathbb{E}[P(x,y)]$ ayyuna  $\theta(\mathbf{Y}|\hat{\mathbf{J}}-\mathbf{Y})=\text{diam}\left[\mathbf{Y}(\mathbf{X})-\mathbf{Y}(\mathbf{X}|\mathbf{Y})\right]=\mathbf{Y}(\mathbf{X})\text{diam}\left(\mathbf{X}(\mathbf{X})\right)$ 

روي آيكون چشمي مقابل آن، صفحه تأييد ورود به صفحه پرداخت مشابه شكل 8 نمايش داده ميشود.

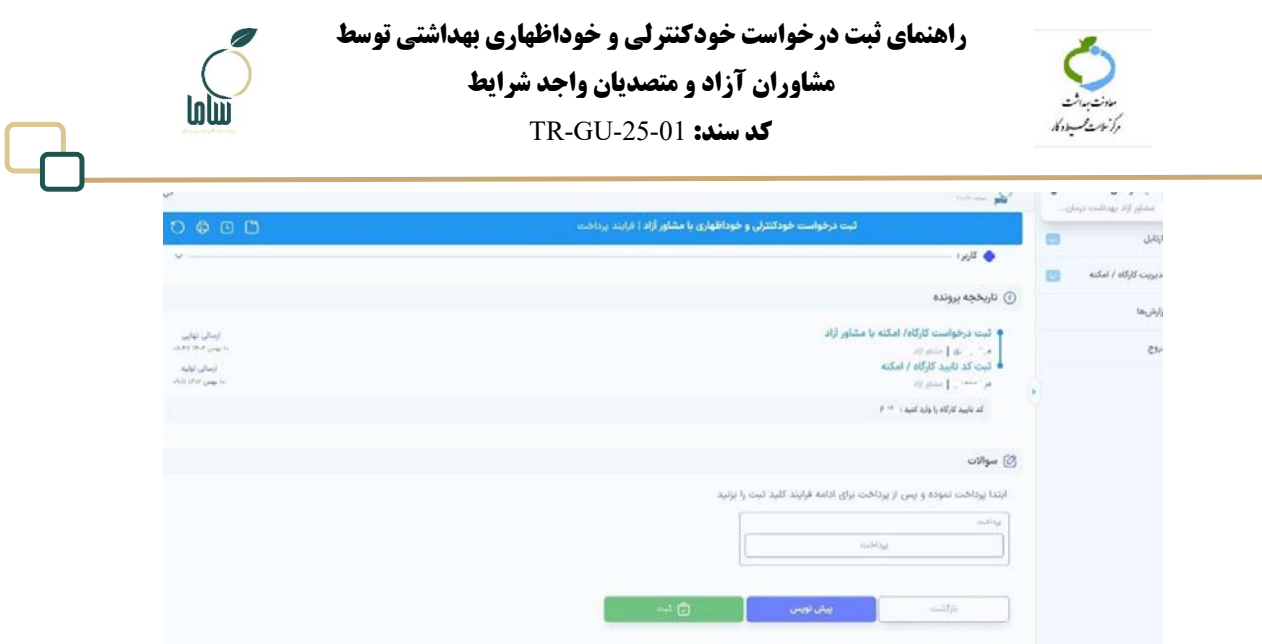

**شكل :8 تأييد ورود به صفحه پرداخت** 

با انتخاب دكمه پرداخت، پيامي مشابه شكل 9 شامل اطلاعات تعداد بازديد درخواست، مدت زمان هر بازديد و

تاريخ شروع و پايان درخواست را مشاهده مي كنيد. تعداد بازديدها بر اساس مدت درخواست و دوره تواتر تعيين

شده است.

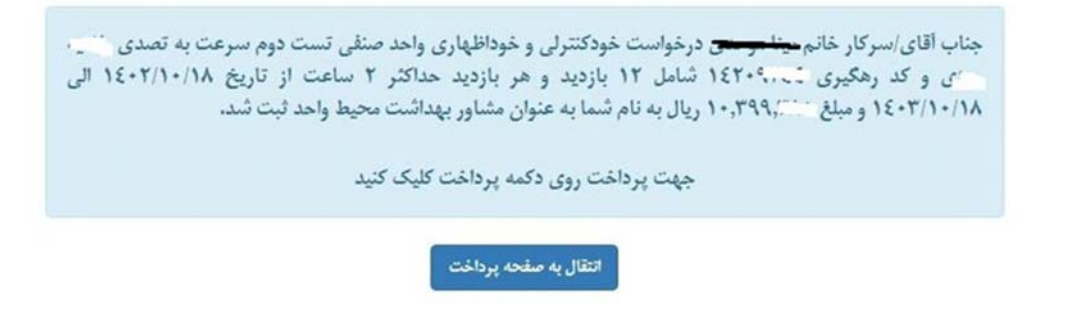

**شكل :9 اطلاعات درخواست** 

با زدن دكمه انتقال به صفحه پرداخت، به صفحه درگاه بانكي جهت پرداخت منتقل ميشويد. پس از انجام

پرداخت دكمه ثبت را بزنيد. بعد از اين اقدام در كارتابل دريافتي اقدام «اطلاعرساني ثبت موفق خودكنترلي و

خوداظهاري بهداشتي» را مشاهده ميكنيد.

| Ø<br>lolw<br><b><i>Change South Advised as</i></b>                  | راهنمای ثبت درخواست خودکنترلی و خوداظهاری بهداشتی توسط<br>مشاوران آزاد و متصدیان واجد شرایط<br><b>كدسند: TR-GU-25-01</b> |                                                 |                                                          | الأنائب سفرادكار        |  |
|---------------------------------------------------------------------|----------------------------------------------------------------------------------------------------|-------------------------------------------------|----------------------------------------------------------|-------------------------|--|
| <b>State</b><br>+ مديد                                              |                                                                                                    |                                                 | Anthony.<br><b>Selli</b><br>بايكانى<br>شريافتى<br>لرسالی | مشاور أزاذ بهذاشت ترمان |  |
| <b>Cul</b>                                                          |                                                                                                    | گردش گار                                        | بتوان الأذام                                             | 西<br>$J_1U_2U$          |  |
|                                                                     | <b>Continental Continental</b>                                                                                           | ثبت درخواست خودکنترلی و خوداظهاری با مشاور آزاد | (پ) اظلاع رسانی ثبت موفق خودکنترلی و خودافهاری بهداشتی   | مديريت كاركاه / امكنه   |  |
| $*Y/11/\mathrm{eV}$                                                 | لست مشاورا - **<br>$10 - 1$                                                                                              | لیت درخواست خودکنترلی و خوداطهاری با مشاور آزاد | الام الوابند يرداحت                                      | كرارش ها                |  |
| $\mathbf{a} \mathbf{Y}/\mathbf{V} \mathbf{I}/\mathbf{a} \mathbf{Y}$ | 19 - 1 - 1 glake casal                                                                                                   | تېت درخواست خودکنترني و خوداظهاري يا مشاور آزاد | (ب) قرابند پرداخت                                        | خروج                    |  |
|                                                                     |                                                                                                    |                                                 |                                                          |                         |  |

**شكل :10اطلاعرساني ثبت موفق** 

بعد از ثبت موفق درخواست، بازديدها در تاريخ زمانبندي شده براي انجام در كارتابل دريافتي با عنوان اقدام «خودكنترلي و خوداظهاري توسط مشاور آزاد» قرار ميگيرد. تاريخ اولين بازديد برابربا تاريخ شروع درخواست و تاريخ بازديدهاي بعدي بر اساس دوره تواتر بازديدها مشخص ميشود. چنانچه تاريخ شروع درخواست روز جاري ثبت شده باشد، ظرف مدت حداكثر يك ساعت، اولين بازديد در كارتابل دريافتي قرار ميگيرد. با كليكروي آيكن چشمي درمقابل درخواست، پرسشهاي ضروري را تكميل و سپس چكليستهاي مربوطه را ثبت نماييد.

| $\omega - \omega$ |                                  |                       |                        |                       |                                                               |       | <b>Salting pro</b>                                    | شاور ازاد بهداشت درمان و آم |
|-------------------|----------------------------------|-----------------------|------------------------|-----------------------|---------------------------------------------------------------|-------|-------------------------------------------------------|-----------------------------|
|                   | $\frac{1}{2}$ = $\frac{1}{2}$    |                       |                        |                       | بايكانى                                                       | رسالی | تريافتى                                               |                             |
| $\bullet$         | الردى                            | calgar                | واحد/كارير             | گردش کار              | عثوان اقتلم                                                   |       |                                                       |                             |
| $\circ$           | $\epsilon Y/\vert \alpha/Y\vert$ | $+Y/11/1+$ $\bigcirc$ |                        | . خودتنترني و -       | niche UC - Griphics IVOP30 - JECLE PTEOTECT                   |       | ال خودکنترنی و خودانلهاری م<br>$ F_9Y/ y/T_9  \sim 0$ | یت کارگاه / امکنه           |
| $\circ$           | $\pm 1/1\,\mathrm{s}/10$         |                       | $193 + 1197 + 324$ and | خودکنترلی و خوداظهاری | خودکنترلی و خوداظهاری مشاور آزاد - درخواست " . ` ۵۵۰ - بازدید |       |                                                       | la,                         |
|                   |                                  |                       |                        |                       |                                                               |       | $IF+Y/I+I1Q - I^*F^*QAVA$                             |                             |

**شكل :11 ثبت بازديدهاي خودكنترلي و خوداظهاري بهداشتي توسط مشاور آزاد** 

تاريخي كه در قسمت مهلت براي هربازديد وجود دارد مطابق با 30 روزبعد از تاريخ هربازديد است. پس از ثبت چكليستهاي خودكنترلي و خوداظهاري بهداشتي، نتايج در دسترسي افراد مرتبط در دانشگاه قابل مشاهده خواهد بود.

# **-2ثبت خودكنترلي و خوداظهاري توسط متصدي واجد شرايط**

بر اساس دستورالعمل خودكنترلي و خوداظهاري بهداشتي مراكز و امكان عمومي، متصدي واجد شرايط دانش آموختگان رشته بهداشت و داراي گواهي خودكنترلي و خوداظهاري بهداشتي هستند كه صرفاً مجاز به انجام

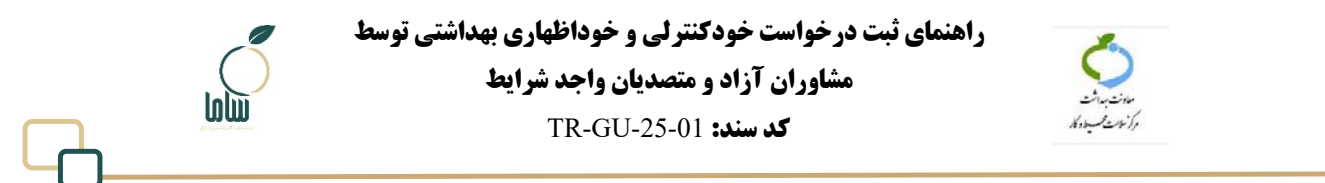

خودكنترلي و خوداظهاري واحد تحت تصدي خودشان هستند.

براي ثبت اظهارنامه بهداشتي واحد تحت تصدي، بعد از ورود به دسترسي خود از منو سمت راست مطابق شكل

12 منو «مديريت كارگاه امكنه» زير منو «ثبت درخواست خودكنترلي و خوداظهاري بهداشتي» را انتخاب كنيد.

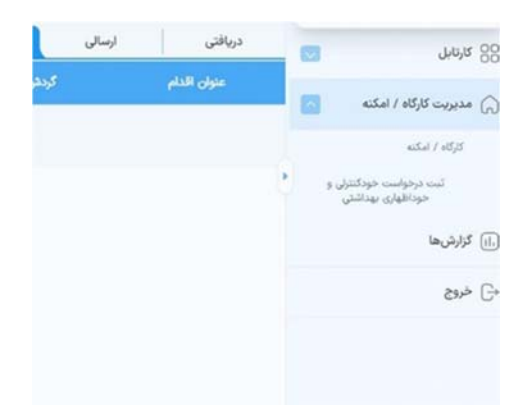

**شكل :12 منو ثبت درخواست خودكنترلي و خوداظهاري بهداشتي** 

با انتخاب اين گزينه صفحهاي مشابه شكل 13 جهت انتخاب واحد مورد نظر نمايش داده ميشود. در اين صفحه

پيغام «شما صرفاً مجاز به ثبت درخواست خودكنترلي و خوداظهاري بهداشتي واحدهايي هستيد كه با كد ملي شما

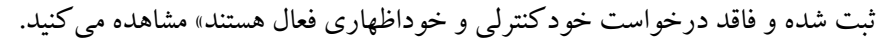

|                                                                                  |                                                                                                    | policy pla                                                    |   | - All for you also place. |
|----------------------------------------------------------------------------------|----------------------------------------------------------------------------------------------------|---------------------------------------------------------------|---|---------------------------|
|                                                                                  |                                                                                                    |                                                               | e | $J\bar{N}J$               |
| <b>Committee Addition</b>                                                        |                                                                                                    | with situation (1)                                            | 西 | salat / sd/d maxim        |
|                                                                                  |                                                                                                    | لطفا از میان کارگاه امکنه های خود یک مورد را انتخاب تمایید    |   | فتيريت كاربران            |
|                                                                                  | شما صرفاً مجاز به ثبت درخواست خود كثيران خود اظهارى باواحدهاين هستيد كه با كد ملى شما ثنيت شده و فاقد درخواست خود كنتران و خوداظهارى قمال هستند |                                                               |   |                           |
| $\begin{array}{ll} \mathbf{Q} & \sin\beta\bar{\rho}\,\sin^2\!\theta \end{array}$ | THE RAILWAY                                                                                                    | Arlandald*                                                    |   | $25h^2$                   |
| INDUSTR B                                                                        | <b>BUILDING</b>                                                                                                    | G<br>التخاب كنيد                                              |   |                           |
|                                                                                  |                                                                                                    |                                                               |   |                           |
|                                                                                  |                                                                                                    |                                                               |   |                           |
|                                                                                  |                                                                                                    |                                                               |   |                           |
|                                                                                  |                                                                                                    |                                                               |   |                           |
|                                                                                  |                                                                                                    |                                                               |   |                           |
|                                                                                  |                                                                                                    |                                                               |   |                           |
|                                                                                  |                                                                                                    |                                                               |   |                           |
|                                                                                  |                                                                                                    |                                                               |   |                           |
|                                                                                  |                                                                                                    |                                                               |   |                           |
|                                                                                  |                                                                                                    |                                                               |   |                           |
| any shape.                                                                       |                                                                                                    |                                                               |   |                           |
|                                                                                  |                                                                                                    |                                                               |   |                           |
|                                                                                  |                                                                                                    |                                                               |   |                           |
|                                                                                  |                                                                                                    |                                                               |   |                           |
| <b>JOSUALS - MAINWEST JACKER</b><br><b><i>Indian American</i></b>                |                                                                                                    | This subscription the picture tradition and the dealership of |   |                           |

**شكل :13 صفحه انتخاب كارگاه** 

براي مشاهده فهرست واحدهايي كه به نام شما ثبت شده، در بخش «انتخاب واحد» روي گزينه «انتخاب كنيد» كليك كنيد. سپس واحد مورد نظررا انتخاب كرده و دكمه ذخيره و تأييد را بزنيد.

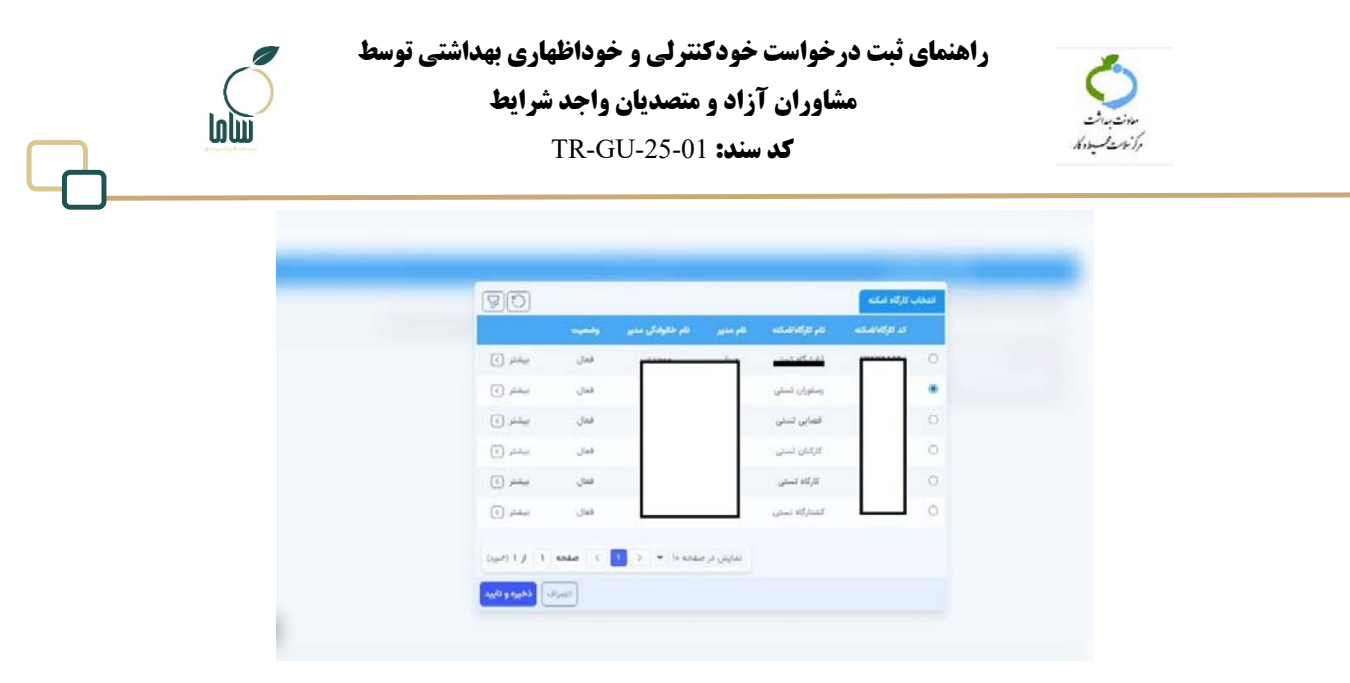

**شكل :14 انتخاب واحد** 

سپس در بخش «بازه قرارداد» با كليك روي آيكون تقويم، از روي تقويم تاريخ شروع و پايان را انتخاب كنيد. حداقل بازه قرارداد يك دوره تواتر خودكنترلي و خوداظهاري است.

پس از تعيين بازه دكمه مرحله بعد را بزنيد. در مرحله بعدي، اطلاعات كارگاه و كارفرما و آدرس (مشابه شكل

15) را مشاهده ميكنيد.

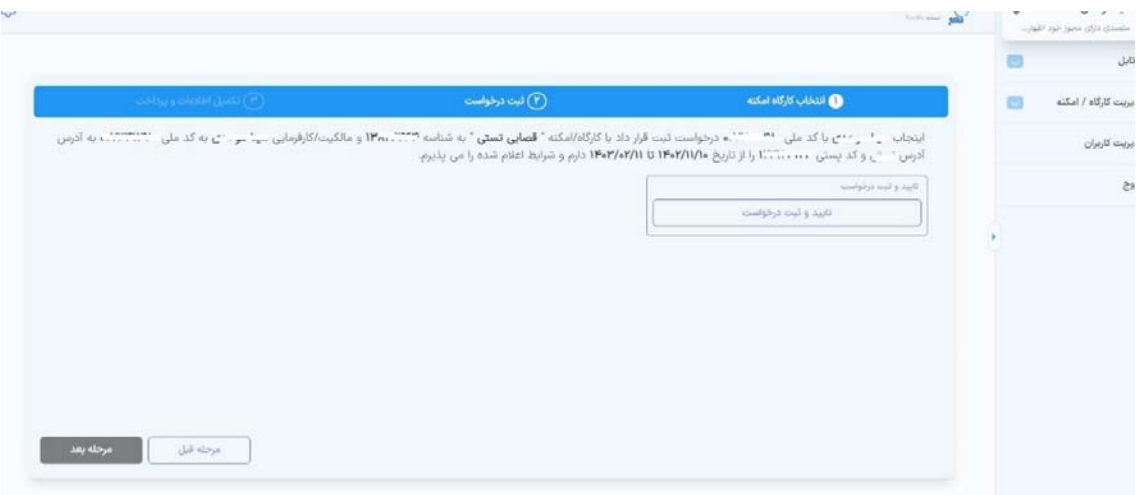

**شكل :15تأييد و ثبت درخواست** 

كه در صورت درست بودن اطلاعات و تأييد شرايط اعلام شده روي دكمه تأييد و ثبت درخواست كليك كنيد. با اين اقدام به صفحهاي براي تأييد ورود به صفحه پرداخت منتقل ميشويد. در صورت عدم مشاهده اين صفحه، اقدام «پرداخت هزينه ثبت درخواست» در كارتابل دريافتي شما قرار خواهد گرفت كه با مراجعه به كارتابل و

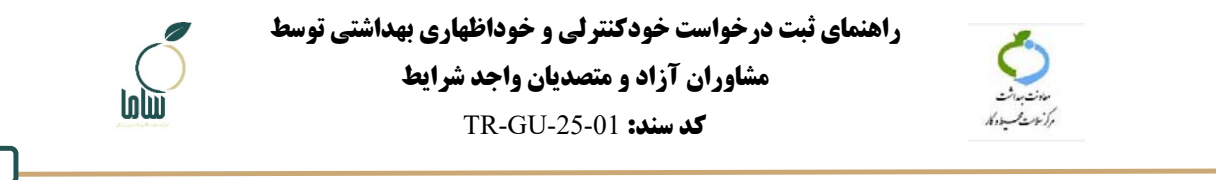

كليك روي آيكون چشمي صفحه تأييد ورود به صفحه پرداخت نمايش داده ميشود.

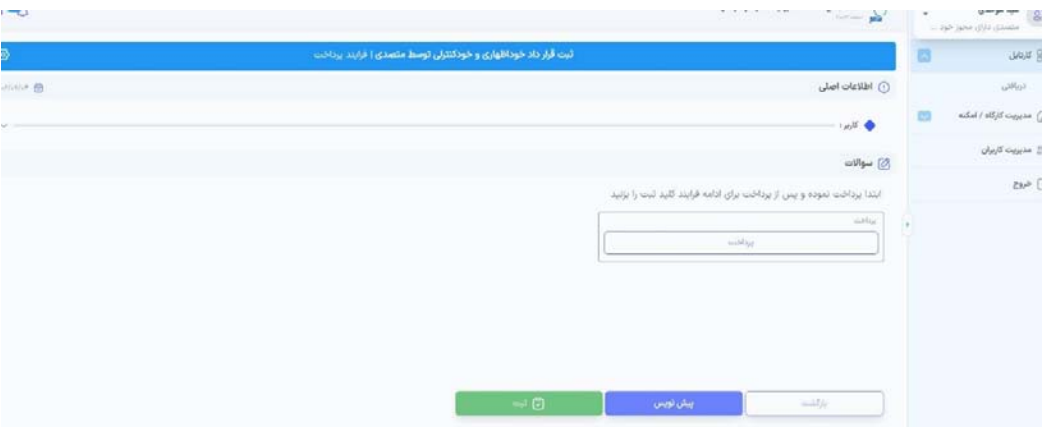

**شكل :16 صفحه پرداخت** 

با انتخاب دكمه پرداخت، پيامي مشابه شكل 17 كه شامل اطلاعات تعداد بازديد درخواست، مدت زمان هر

بازديد و تاريخ شروع و پايان درخواست را مشاهده ميكنيد. تعداد بازديدها بر اساس مدت درخواست و دوره

تواترتعيين شده است.

جناب آقای/سرکار خانم معنا موسی درخواست خودکنترلی و خوداظهاری واحد صنفی تست دوم سرعت به تصدی السی است. 6] و كد رهكيري ١٤٢٠٩،٠٠٤ شامل ١٢ بازديد و هر بازديد حداكثر ٢ ساعت از تاريخ ١٤٠٢/١٠/١٨ الى ١٤٠٣/١٠/١٨ و مبلغ ٢٠,٣٩٩,٠٠٠ ريال به نام شما به عنوان مشاور بهداشت محيط واحد ثبت شد.

جهت پرداخت روی دکمه پرداخت کلیک کنید

انتقال به صفحه پرداخت

**شكل :17 اطلاعات درخواست** 

با زدن دكمه «انتقال به صفحه پرداخت»، به صفحه درگاه بانكي جهت پرداخت منتقل ميشويد. پس از انجام

پرداخت و زدن دكمه ثبت، در كارتابل دريافتي اقدام «اطلاعرساني ثبت موفق درخواست خودكنترلي و

خوداظهاري بهداشتي» را مشاهده مي كنيد.

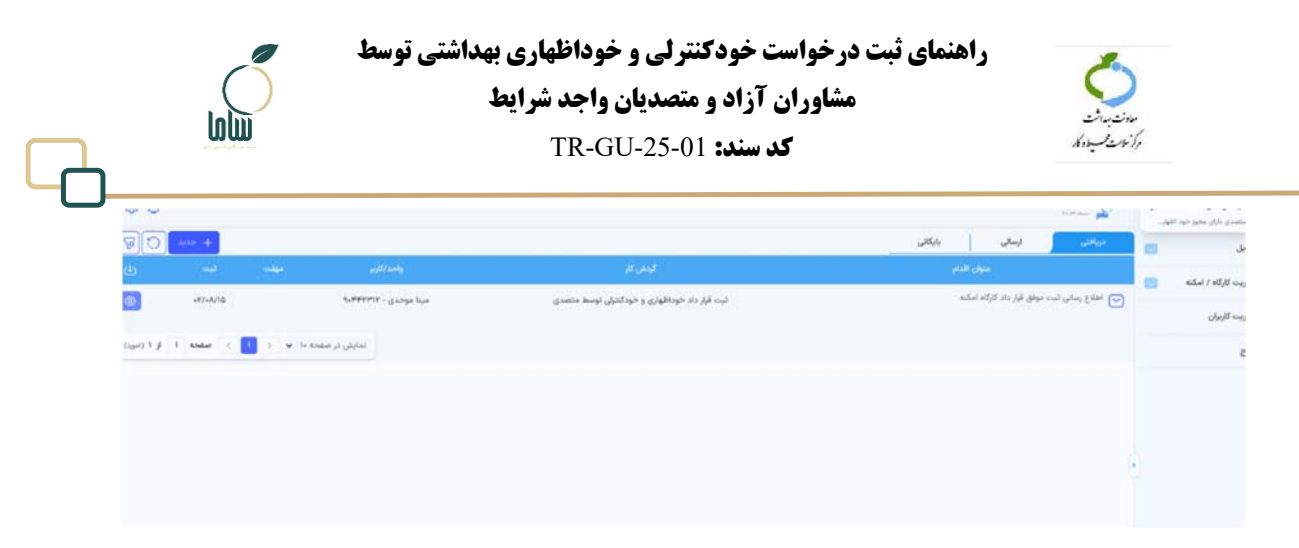

#### **شكل :18 اطلاعرساني ثبت موفق درخواست خودكنترلي و خوداظهاري بهداشتي**

بعد از ثبت موفق درخواست، بازديدها در تاريخ زمانبندي شده براي انجام در كارتابل دريافتي قرار ميگيرد. تاريخ اولين بازديد برابر با تاريخ شروع درخواست و تاريخ بازديدهاي بعدي بر اساس دوره تواتر بازديدها مشخص ميشود. چنانچه تاريخ شروع درخواست روز جاري ثبت شده باشد، ظرف مدت حداكثر يك ساعت، اولين بازديد در كارتابل دريافتي قرارميگيرد. با كليك روي آيكن چشمي در مقابل درخواست، پرسشهاي ضروري را تكميل و سپس چك ليستهاي مربوطه را تكميل و ثبت نماييد.

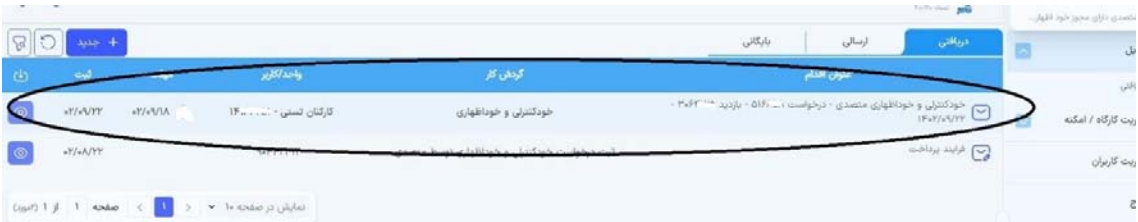

#### **شكل :19 خودكنترلي و خوداظهاري توسط متصدي**

با كليك روي آيكن چشمي در مقابل درخواست، امكان مشاهده و ثبت چك ليست مرتبط با نوع واحد ثبت شده وجود دارد. بازديدهاي بعدي بر اساس زمان تواتر در كارتابل دريافتي قرار ميگيرند. تاريخي كه در قسمت مهلت براي هربازديد وجود دارد مطابق با 30 روز بعد از تاريخ هربازديد است.

پس از ثبت چكليستهاي خودكنترلي و خوداظهاري بهداشتي، نتايج در دسترسي افراد مرتبط در دانشگاه قابل مشاهده خواهد بود.